# Connecting a Windows BYO Device

# Microsoft Intune

Intune is a secure mobile management system that allows you to use school Wi-Fi, emails, learning applications and websites on personal devices.

These instructions will show you how to enrol a BYO Windows device into Intune and install an application. This process may take up to 15 minutes to complete.

Before you start, please have ready the email address and password that has been supplied to you by the school. If you do not have this information, you will not be able to successfully complete the installation. Please contact your school to obtain these details.

### **Your email address is your MISID@eq.edu.au**

**e.g djone123@eq.edu.au**

If the installation fails at any time, please re-open the Intune app and try again.

# **How to install Intune**

### *Step 1*

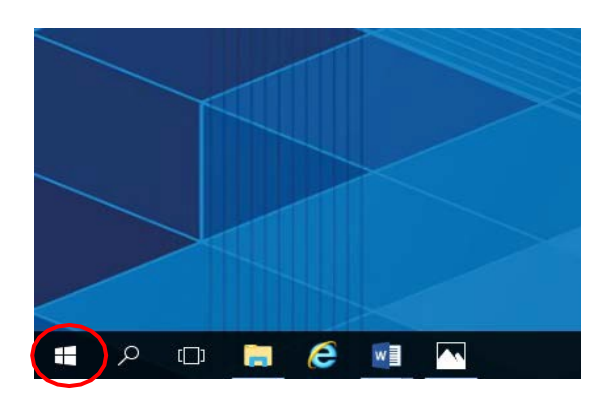

Connect to the internet and select the **Windows icon** at the bottom left hand corner of your screen.

*N.B: If you are connecting at school, connect to the EQGUEST network first and follow to prompts to sign in to gain guest internet access (guide available on the school website)*

### *Step 2*

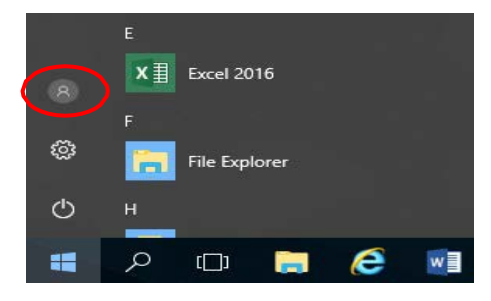

Select the **person** icon.

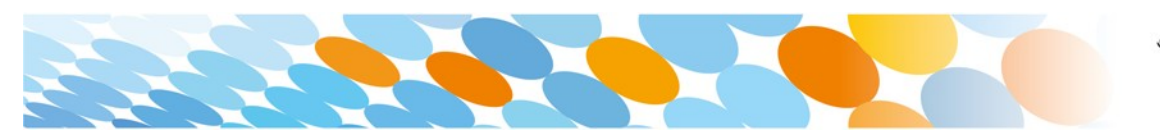

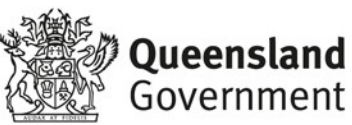

*Step 3*

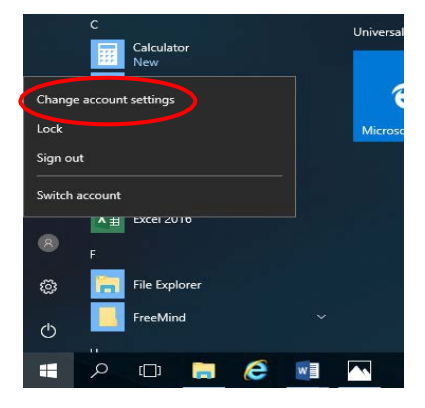

### Select **Change account settings**.

### *Step 4*

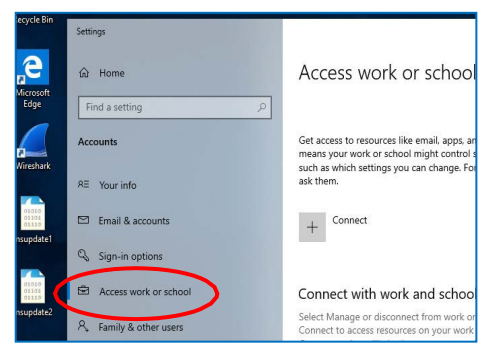

#### Select **Access work or school**.

If your account is already listed, select it and then select **Disconnect**.

Then select **Connect**.

### *Step 5*

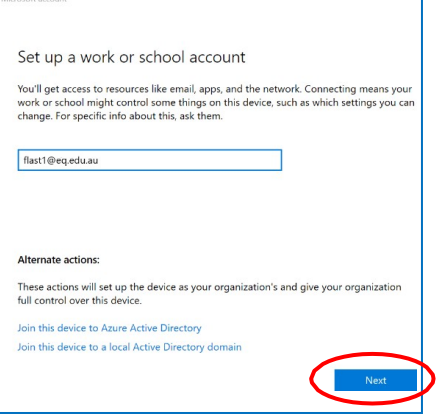

#### *Step 6*

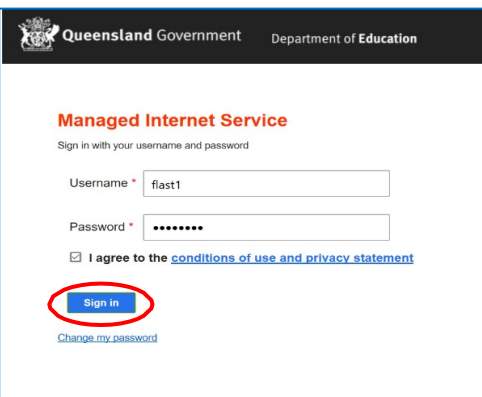

Enter your school @eq.edu.au email address and select **Next**.

> The username may appear in the Username field in the Managed Internet Service screen.

If not, please enter your username, password, accept the terms and conditions, and **Sign in**.

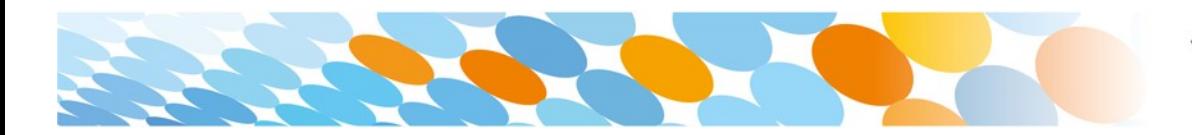

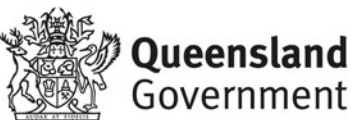

### *Step 7*

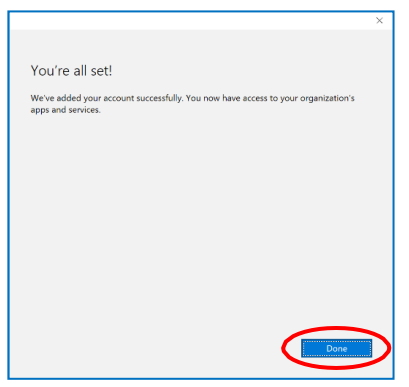

#### Please select **Done**.

### *Step 8*

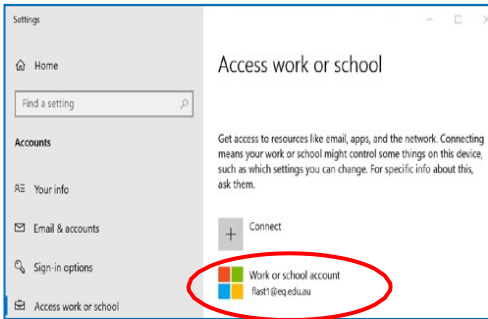

# Check your account has been added. Your account details will be displayed.

## *Step 9*

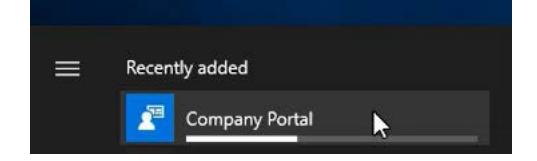

# Select the Windows icon at the bottom left-hand corner. Wait for the Company Portal app to install.

### *Step 10*

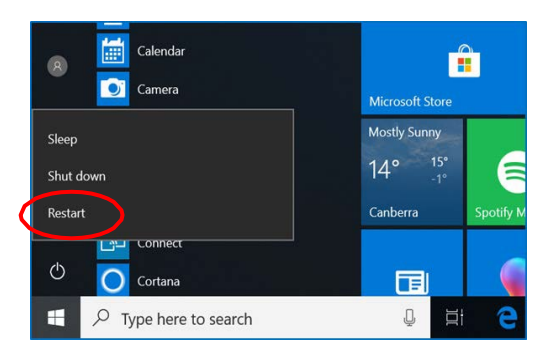

Please restart your device. Select the **Windows icon** at the bottom left-hand corner, then the **power symbol**  and then **restart**.

### *Step 11*

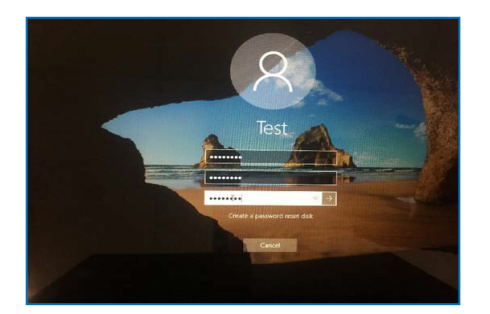

Settings will differ for everyone and you may be prompted to change your password. If you are, please do so.

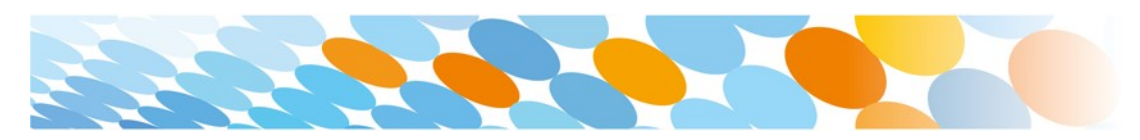

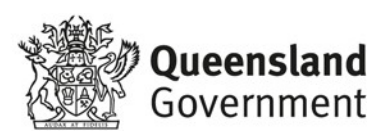

When your device has restarted, the Intune set up is completed. It may take up to 15 minutes to finish installing. You can use your device in the meantime but please keep it connected to the internet.

You are now ready to install the apps your school has recommended.

# **How to install an app**

#### *Step 1*

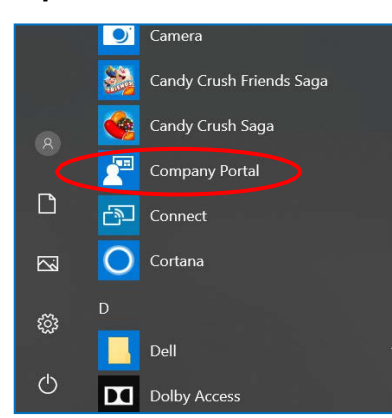

To install the apps, please select the **Windows icon** at the bottom left hand corner of the screen, and then open the **Company Portal application**.

If requested, sign in with your school user name and password.

### *Step 2*

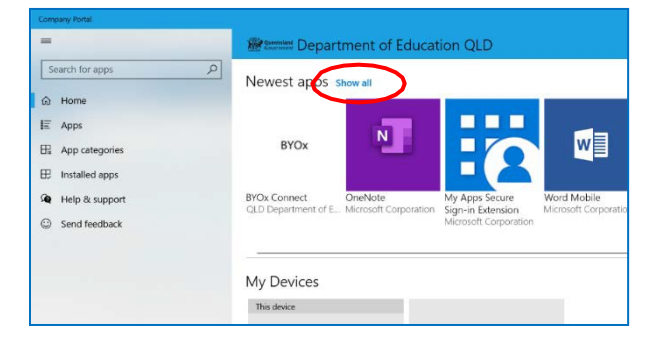

Select **Show all** to see the apps your school has indicated you require.

### *Step 3*

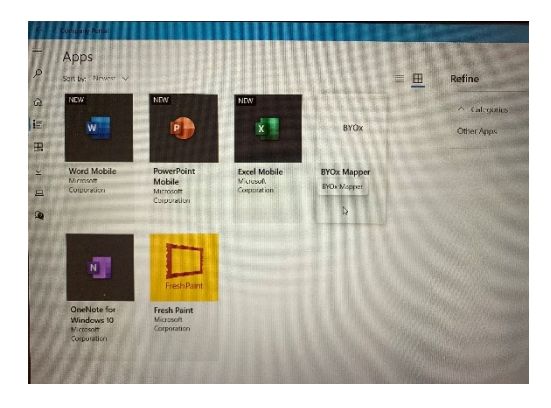

Select an app to install. In this example, we will use **BYOx Mapper**.

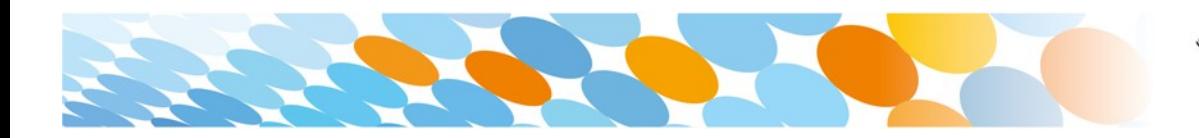

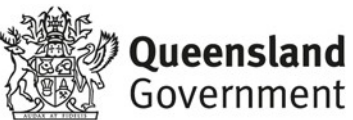

*Step 4*

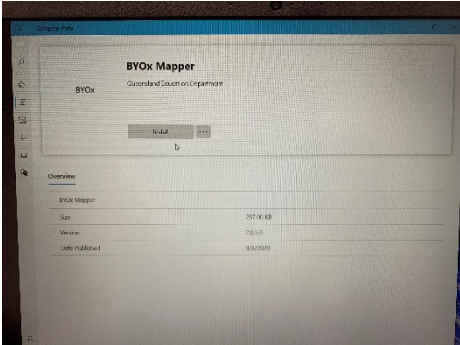

Select the **Install** button.

### *Step 5*

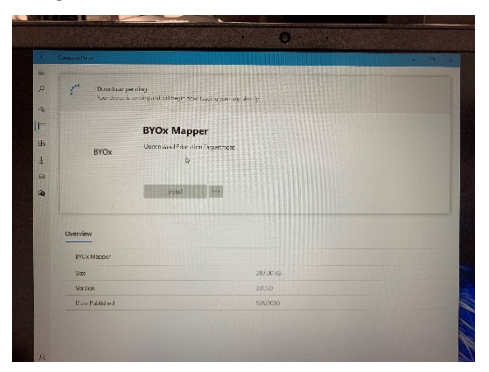

A downloading message will be displayed during installation.

# *Step 6*

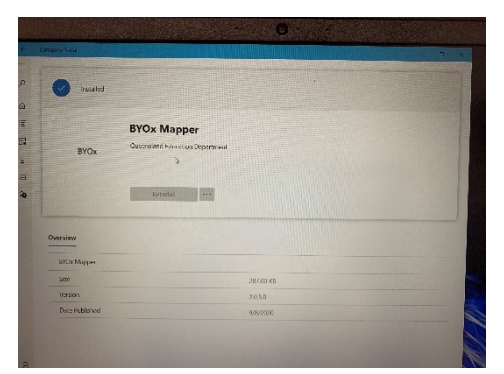

Next, you can set up your school mail account.

The app has finished installing.

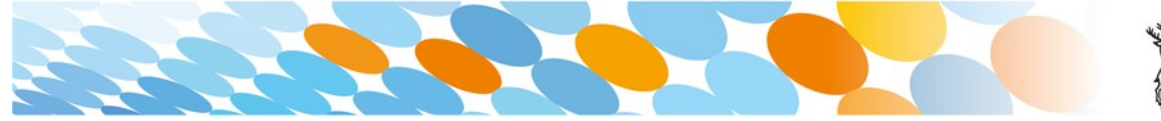

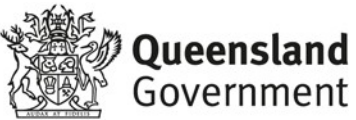

## **How to set up mail**

#### *Step 1*

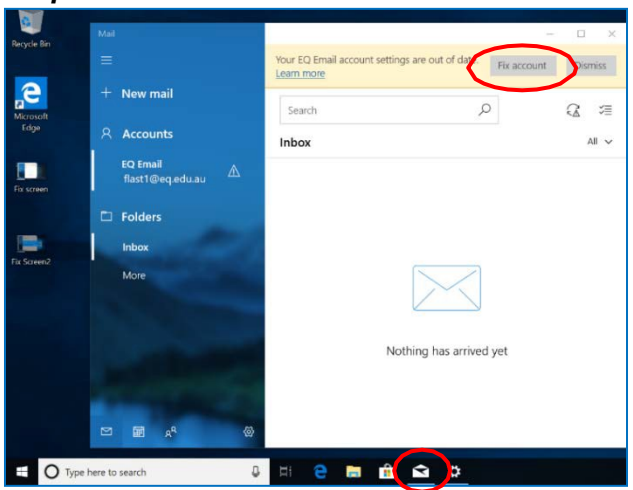

# Open your mail app by selecting the **mail icon**  at the bottom of the screen. You will see your school EQ Email account listed.

If you do not, please note it may take up to 20 minutes, depending on your device and internet connection.

There are some cases where it has taken up to a day to process. Please select **Fix Account**.

### *Step 2*

Are you sure you want to add, update, or remove your mail account? This may also change certain security policies on your device, including password complexity<br>requirements, sign-in requirements after a specific period of inactivity, and a limited number of<br>sign-in attempts.

Yes

 ${\sf No}$ 

A message will then confirm if you want to make changes to your mail account, select **Yes**.

#### *Step 3*

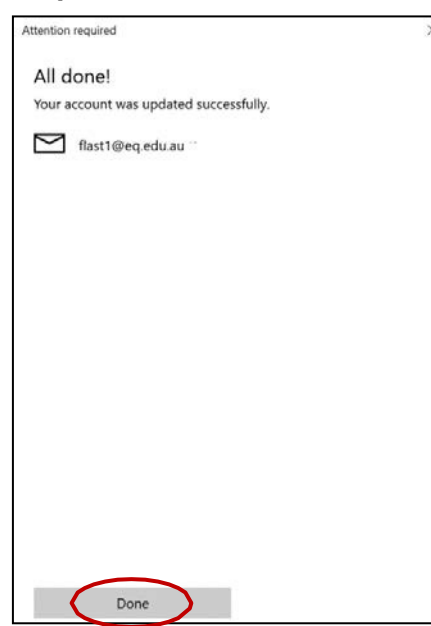

The All done! screen will be displayed. Select **Done**.

Your mail account has been set up for use and you can now send and receive emails from your school mail account.

Your device is now ready for school. If you need help with installing Intune, an app or mail account, please see your school for assistance.

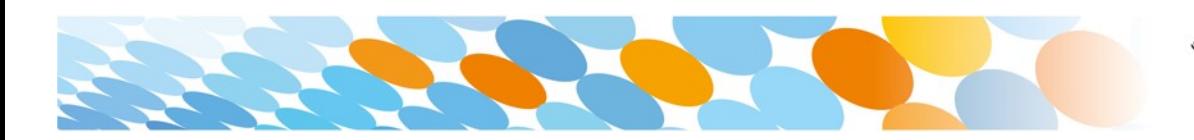

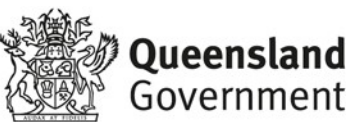